# $P(\cdot)$  R T app note

## **USING GUIDED ACCESS**

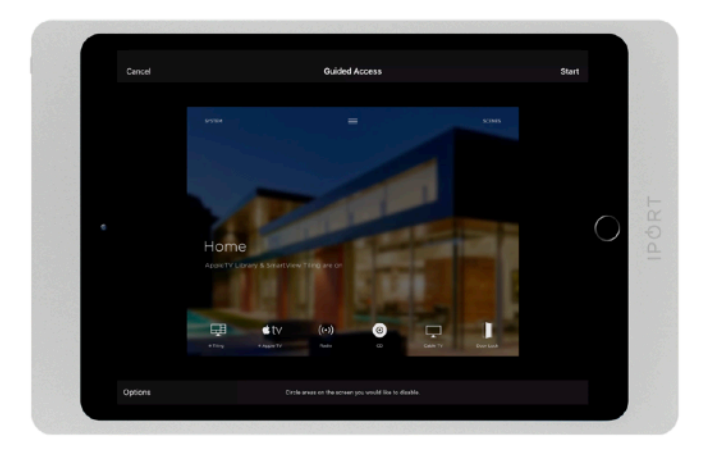

### **OVERVIEW**

Guided Access is a feature built into iOS 11 or later that allows any iPad model to be locked into a single App. The feature is accessed with within the accessibility settings on iOS. The extent of Guided access includes:

-disabling all hardware buttons

-locking iPad into a single App

-blocking out some or all portions of the screen from touch control,

-setting time limits

-setting timeout duration for reducing screen brightness

### **BENEFITS**

With Guided access you can dedicate IPAD for a single purpose, which is ideal for digital signage and automation control Applications. Paired with IPORT products for charging, mounting and protection, Guided Access turns IPAD into a powerful dedicated device.

### **INSTRUCTIONS**

- 1. Go to Settings > Accessibility > Guided Access
- 2. Turn Guided Access on

3. Set a Passcode. This will be used to take iPad out of Guided Access, when desired.

4. Choose any other settings like whether iPad should auto-lock while under Guided Access, and the duration until this occurs. *NOTE: Under Guided Access, the iPad will not actually lock, but the brightness of the screen will reduce to about 5%. To bring the brightness back up to the default brightness, simply tap on the screen once. This is a great energy saver feature for automation control applications.* 

5. Go to the App you'd like to lock.

6. Triple tap the home button on iPads with a home button or triple-tap the top button on iPads without a home button. Guided access is now enabled. Use the same triple-tap to bring iPad out of Guided Access and type in the passcode.